# User Guide

The information contained herein is subject to change without notice. The only warranties for HP products and services are set forth in the express warranty statements accompanying such products and services. Nothing herein should be construed as constituting an additional warranty. HP shall not be liable for technical or editorial errors or omissions contained herein.

AMD is a trademark of Advanced Micro Devices, Inc. Bluetooth is a trademark owned by its proprietor and used by Hewlett-Packard Company under license. Intel is a trademark of Intel Corporation in the U.S. and other countries. Microsoft and Windows are U.S. registered trademarks of the Microsoft group of companies.

First Edition: April 2014

Document Part Number: 758966-001

© Copyright 2014 Hewlett-Packard Development Company, L.P.

### Product notice

This guide describes features that are common to most models. Some features may not be available on your computer.

Not all features are available in all editions of Windows. This computer may require upgraded and/or separately purchased hardware, drivers and/or software to take full advantage of Windows functionality. Go to <a href="http://www.microsoft.com">http://www.microsoft.com</a> for details.

To obtain the latest information in this guide, contact support. For U.S. support, go to <a href="http://www.hp.com/go/contactHP">http://www.hp.com/go/contactHP</a>. For worldwide support, go to <a href="http://welcome.hp.com/country/us/en/">http://welcome.hp.com/country/us/en/</a>

http://welcome.hp.com/country/us/ewwcontact us.html.

### Software terms

By installing, copying, downloading, or otherwise using any software product preinstalled on this computer, you agree to be bound by the terms of the HP End User License Agreement (EULA). If you do not accept these license terms, your sole remedy is to return the entire unused product (hardware and software) within 14 days for a full refund subject to the refund policy of your seller.

For any further information or to request a full refund of the price of the computer, please contact your seller.

### Safety warning notice

WARNING! To reduce the possibility of heat-related injuries or of overheating the computer, do not place the computer directly on your lap or obstruct the computer air vents. Use the computer only on a hard, flat surface. Do not allow another hard surface, such as an adjoining optional printer, or a soft surface, such as pillows or rugs or clothing, to block airflow. Also, do not allow the AC adapter to come into contact with the skin or a soft surface, such as pillows or rugs or clothing, during operation. The computer and the AC adapter comply with the user-accessible surface temperature limits defined

by the International Standard for Safety of Information Technology Equipment (IEC 60950).

# **Table of contents**

| 1 | Starting right                                        | 1  |
|---|-------------------------------------------------------|----|
|   | Visit the HP Apps Store                               | 1  |
|   | Best practices                                        | 1  |
|   | Fun things to do                                      | 2  |
|   | More HP resources                                     | 3  |
| 2 | Getting to know your computer                         | 5  |
|   | Finding your hardware and software information        | 5  |
|   | Locating hardware                                     | 5  |
|   | Locating software                                     | 5  |
|   | Right side                                            | 6  |
|   | Left side                                             | 6  |
|   | Display                                               | 8  |
|   | Top                                                   | 9  |
|   | TouchPad                                              | 9  |
|   | Buttons                                               | 10 |
|   | Keys                                                  | 11 |
|   | Bottom                                                | 12 |
|   | Labels                                                | 12 |
| 3 | Connecting to a network                               | 14 |
|   | Connecting to a wireless network                      | 14 |
|   | Using the wireless controls                           | 14 |
|   | Using the wireless button                             | 14 |
|   | Using operating system controls                       | 14 |
|   | Sharing data and drives and accessing software        | 15 |
|   | Using a WLAN                                          | 15 |
|   | Using an Internet service provider                    | 15 |
|   | Setting up a WLAN                                     | 16 |
|   | Configuring a wireless router                         | 16 |
|   | Protecting your WLAN                                  | 16 |
|   | Connecting to a WLAN                                  | 17 |
|   | Using Bluetooth wireless devices (select models only) | 17 |
|   | Connecting to a wired network                         | 18 |
|   | Connecting to a local area network (LAN)              | 18 |

| 4 | Enjoying entertainment features                                  | 19 |
|---|------------------------------------------------------------------|----|
|   | Multimedia features                                              | 19 |
|   | Using the webcam                                                 | 20 |
|   | Using audio                                                      | 21 |
|   | Connecting speakers                                              | 21 |
|   | Connecting headphones                                            | 21 |
|   | Connecting a microphone                                          | 21 |
|   | Connecting headphones and microphones                            | 21 |
|   | Testing your audio features                                      | 21 |
|   | Using video                                                      | 22 |
|   | Connecting video devices by using an HDMI cable                  | 22 |
|   | Setting up HDMI audio                                            | 23 |
| 5 | Navigating the screen                                            | 24 |
|   | Using the TouchPad and gestures                                  |    |
|   | Tapping                                                          | 25 |
|   | Scrolling                                                        | 26 |
|   | 2-finger pinch zoom                                              | 26 |
|   | 2-finger click                                                   | 27 |
|   | Rotating (select models only)                                    | 27 |
|   | Flicking (select models only)                                    | 28 |
|   | Edge swipes                                                      | 28 |
|   | Right-edge swipe                                                 | 28 |
|   | Left-edge swipe                                                  | 29 |
|   | Top-edge swipe                                                   | 29 |
|   | Using the keyboard and mouse                                     | 30 |
|   | Using the keys                                                   | 30 |
|   | Using the action keys                                            | 30 |
|   | Using Windows shortcut keys                                      | 31 |
|   | Using the hot keys                                               | 31 |
| 6 | Managing power                                                   | 32 |
|   | Initiating Sleep and Hibernation                                 |    |
|   | Manually initiating and exiting Sleep                            | 33 |
|   | Manually initiating and exiting Hibernation (select models only) | 33 |
|   | Setting password protection on wakeup                            | 33 |
|   | Using the power meter and power settings                         | 34 |
|   | Running on battery power                                         | 34 |
|   | Factory-sealed battery                                           | 34 |
|   | Finding battery information                                      | 34 |

|       | Conserving battery power                                                | 34 |
|-------|-------------------------------------------------------------------------|----|
|       | Identifying low battery levels                                          | 35 |
|       | Resolving a low battery level                                           | 35 |
|       | Resolving a low battery level when external power is available          | 35 |
|       | Resolving a low battery level when no power source is available         | 35 |
|       | Resolving a low battery level when the computer cannot exit Hibernation | 35 |
|       | Running on external AC power                                            | 36 |
|       | Troubleshooting power problems                                          | 36 |
|       | Shutting down (turning off) the computer                                | 37 |
| 7 Mai | intaining your computer                                                 | 38 |
|       | Improving performance                                                   | 38 |
|       | Using Disk Defragmenter                                                 | 38 |
|       | Using Disk Cleanup                                                      | 38 |
|       | Updating programs and drivers                                           | 39 |
|       | Cleaning your computer                                                  | 39 |
|       | Cleaning procedures                                                     | 39 |
|       | Cleaning the display (All-in-Ones or Notebooks)                         | 39 |
|       | Cleaning the sides or cover                                             | 40 |
|       | Cleaning the TouchPad, keyboard, or mouse                               | 40 |
|       | Traveling with or shipping your computer                                | 40 |
| 8 Sec | curing your computer and information                                    | 42 |
|       | Using passwords                                                         | 42 |
|       | Setting Windows passwords                                               | 43 |
|       | Setting Setup Utility (BIOS) passwords                                  | 43 |
|       | Using Internet security software                                        | 43 |
|       | Using antivirus software                                                | 44 |
|       | Using firewall software                                                 | 44 |
|       | Installing software updates                                             | 44 |
|       | Installing critical security updates                                    | 44 |
|       | Installing HP and third-party software updates                          | 44 |
|       | Securing your wireless network                                          | 45 |
|       | Backing up your software applications and information                   |    |
|       | Using an optional security cable lock                                   | 45 |
| 9 Usi | ing Setup Utility (BIOS) and HP PC Hardware Diagnostics (UEFI)          | 46 |
|       | Starting Setup Utility (BIOS)                                           | 46 |
|       | Updating the BIOS                                                       | 46 |
|       | Determining the RIOS version                                            | 46 |

| Downloading a BIOS update                                     | 47 |
|---------------------------------------------------------------|----|
| Using HP PC Hardware Diagnostics (UEFI)                       | 47 |
| Downloading HP PC Hardware Diagnostics (UEFI) to a USB device | 48 |
| 10 Backing up, restoring, and recovering                      | 49 |
| Creating recovery media and backups                           | 49 |
| Creating HP Recovery media                                    | 49 |
| Restore and recovery                                          | 50 |
| Recovering using HP Recovery Manager                          | 51 |
| What you need to know                                         | 51 |
| Using the HP Recovery partition (select models only)          | 51 |
| Using HP Recovery media to recover                            | 52 |
| Changing the computer boot order                              | 52 |
| Removing the HP Recovery partition                            | 52 |
| 11 Specifications                                             | 53 |
| Input power                                                   | 53 |
| Operating environment                                         | 53 |
| 12 Electrostatic Discharge                                    | 54 |
| Index                                                         | 55 |

# 1 Starting right

This computer is a powerful tool designed to enhance your work and entertainment. Read this chapter to learn about best practices after you set up your computer, fun things to do with your computer, and where to find additional HP resources.

### Visit the HP Apps Store

The HP Apps Store offers a wide choice of popular games, entertainment and music apps, productivity apps, and apps exclusive to HP that you can download to the Start screen. The selection is updated regularly and includes regional content and country-specific offers. Be sure to check the HP Apps Store frequently for new and updated features.

**IMPORTANT:** You must be connected to the Internet to access the HP Apps Store.

To view and download an app:

- From the Start screen, select the Store app.
- Select HP Picks to view all the available apps.
- 3. Select the app you want to download, and then follow the on-screen instructions. When the download is complete, the app appears on the All apps screen.

### **Best practices**

To get the most out of your smart investment, after you set up and register the computer, we recommend the following steps:

- If you haven't already done so, connect to a wired or wireless network. See details in Connecting to a network on page 14.
- Take a minute to browse the printed Windows Basics guide to explore the new Windows® features.
- Become familiar with the computer hardware and software. For more information, see <u>Getting to know your computer on page 5</u> and <u>Enjoying entertainment features on page 19</u>.
- Update or purchase antivirus software. See Using antivirus software on page 44.
- Back up your hard drive by creating recovery discs or a recovery flash drive. See <u>Backing up</u>, restoring, and recovering on page 49.

# Fun things to do

- You know that you can watch a YouTube video on the computer. But did you know that you can
  also connect your computer to a TV or gaming console? For more information, see <u>Connecting</u>
  video devices by using an HDMI cable on page 22.
- You know that you can listen to music on the computer. But did you know that you can also stream live radio to the computer and listen to music or talk radio from all over the world? See <u>Using audio on page 21</u>.
- Use the TouchPad and the new Windows touch gestures for smooth control of images and pages of text. See <u>Using the TouchPad and gestures on page 24</u>.

### More HP resources

You have already used *Setup Instructions* to turn on the computer and locate this guide. To locate resources that provide product details, how-to information, and more, use this table.

| Resource                                                                                                    | Co | ntents                                                                                             |
|----------------------------------------------------------------------------------------------------|----|----------------------------------------------------------------------------------------------------|
| Setup Instructions                                                                                                    | •  | Overview of computer setup and features                                                            |
| Windows Basics guide                                                                                                    | •  | Overview of using Windows®                                                                         |
| Help and Support                                                                                                    | •  | A broad range of how-to information and troubleshooting tips                                       |
| To access Help and Support, from the Start screen, type help, and then from the Search window, select Help and Support. For U.S. support, go to http://www.hp.com/go/contactHP. For worldwide support, go to http://welcome.hp.com/country/us/en/wwcontact_us.html. |    |                                                                                                    |
| Worldwide support                                                                                                    | •  | Online chat with an HP technician                                                                  |
| To get support in your language, go to                                                                                                    | •  | Email support                                                                                      |
| http://welcome.hp.com/country/us/en/wwcontact_us.html.                                                                                                    | •  | Support telephone numbers                                                                          |
|                                                                                                    | •  | HP service center locations                                                                        |
| Safety & Comfort Guide                                                                                                    | •  | Proper workstation setup                                                                           |
| To access this guide:                                                                                                    | •  | Guidelines for posture and work habits that increase your comfort and decrease your risk of injury |
| <ol> <li>From the Start screen, type support, and then<br/>select the HP Support Assistant app.</li> </ol>                                                                                                    | •  | Electrical and mechanical safety information                                                       |
| <ol><li>Select My computer, and then select User<br/>guides.</li></ol>                                                                                                    |    |                                                                                                    |
| – or –                                                                                                    |    |                                                                                                    |
| Go to http://www.hp.com/ergo.                                                                                                    |    |                                                                                                    |
| Regulatory, Safety and Environmental Notices                                                                                                    | •  | Important regulatory notices, including proper battery disposal                                    |
| To access this guide:                                                                                                    |    | information                                                                                        |
| ▲ From the Start screen, type support, and then select the HP Support Assistant app.                                                                                                    |    |                                                                                                    |
| Limited Warranty*                                                                                                    | •  | Specific warranty information about this computer                                                  |
| To access this guide:                                                                                                    |    |                                                                                                    |
| From the Start screen, type support, and then select the HP Support Assistant app.                                                                                                    |    |                                                                                                    |
| <ol><li>Select My computer, and then select Warranty<br/>and services.</li></ol>                                                                                                    |    |                                                                                                    |
| – or –                                                                                                    |    |                                                                                                    |

Go to http://www.hp.com/go/orderdocuments.

\*You can find the expressly provided HP Limited Warranty applicable to your product located with the user guides on your computer and/or on the CD/DVD provided in the box. In some countries/regions, HP may provide a printed HP Limited Warranty in the box. For countries/regions where the warranty is not provided in printed format, you may request a printed copy from <a href="http://www.hp.com/go/orderdocuments">http://www.hp.com/go/orderdocuments</a> or write to:

North America: Hewlett-Packard, MS POD, 11311 Chinden Blvd., Boise, ID 83714, USA

Resource Contents

- Europe, Middle East, Africa: Hewlett-Packard, POD, Via G. Di Vittorio, 9, 20063, Cernusco s/Naviglio (MI), Italy
- Asia Pacific: Hewlett-Packard, POD, P.O. Box 200, Alexandra Post Office, Singapore 911507

When you request a printed copy of your warranty, please include your product number, warranty period (found on your service label), name, and postal address.

**IMPORTANT:** Do NOT return your HP product to the addresses above. For U.S. support, go to <a href="http://www.hp.com/go/contactHP">http://www.hp.com/go/contactHP</a>. For worldwide support, go to <a href="http://welcome.hp.com/country/us/en/wwcontact\_us.html">http://welcome.hp.com/country/us/en/wwcontact\_us.html</a>.

# 2 Getting to know your computer

# Finding your hardware and software information

### **Locating hardware**

To find out what hardware is installed on your computer:

- 1. From the Start screen, type control panel, and then select Control Panel.
- Select System and Security, select System, and then click Device Manager in the left column.
   A list displays all the devices installed on your computer.

To find out information about system hardware components and the system BIOS version number, press fn+esc.

### **Locating software**

To find out what software is installed on your computer:

▲ From the Start screen, click the down arrow in the lower-left corner of the screen.

# Right side

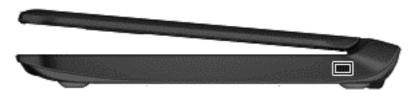

| Component           | Description                                                                                                    |  |
|---------------------|----------------------------------------------------------------------------------------------------|--|
| Security cable slot | Attaches an optional security cable to the computer.                                                                                    |  |
|                     | <b>NOTE:</b> The security cable is designed to act as a deterrent, but it may not prevent the computer from being mishandled or stolen. |  |

# Left side

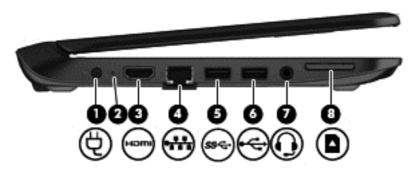

| Component |                |                                                  | Description                                                                                                    |
|-----------|----------------|--------------------------------------------------|----------------------------------------------------------------------------------------------------|
| (1)       | Ą              | Power connector                                  | Connects an AC adapter.                                                                                                    |
| (2)       | #              | AC adapter light                                 | <ul> <li>White: The AC adapter is connected and the battery is charging.</li> <li>Amber: The battery is charged.</li> </ul>                                      |
| (3)       | наті           | HDMI port                                        | Connects an optional video or audio device, such as a high-<br>definition television, any compatible digital or audio<br>component, or a high-speed HDMI device. |
| (4)       | ₩              | RJ-45 (network) jack                             | Connects a network cable.                                                                                                    |
| (5)       | <i>\$</i> \$€÷ | USB 3.0 port                                     | Each USB 3.0 port connects an optional USB device, such as a keyboard, mouse, external drive, printer, scanner or USB hub.                                       |
| (6)       | 4              | USB 2.0 port                                     | Each USB 2.0 port connects an optional USB device, such as a keyboard, mouse, external drive, printer, scanner or USB hub.                                       |
| (7)       | •              | Audio-out (headphone)/Audio-in (microphone) jack | Connects optional powered stereo speakers, headphones, earbuds, a headset, or a television audio cable. Also                                                     |

| Component |                   | Description                                                                                                    |
|-----------|-------------------|----------------------------------------------------------------------------------------------------|
|           |                   | connects an optional headset microphone. This jack does not support optional microphone-only devices.                                                                                                    |
|           |                   | WARNING! To reduce the risk of personal injury, adjust the volume before putting on headphones, earbuds, or a headset. For additional safety information, refer to the <i>Regulatory, Safety, and Environmental Notices.</i> To access this guide, from the Start screen, type support, and then select the HP Support Assistant app. |
|           |                   | <b>NOTE:</b> When a device is connected to the jack, the computer speakers are disabled.                                                                                                    |
|           |                   | <b>NOTE:</b> Be sure that the device cable has a 4-conductor connector that supports both audio-out (headphone) and audio-in (microphone).                                                                                                    |
| (8) M     | emory card reader | Reads optional memory cards that store, manage, share, or access information.                                                                                                    |
|           |                   | To insert a card:                                                                                                    |
|           |                   | Hold the card label-side up, with connectors facing the slot, insert the card into the slot, and then push in on the card until it is firmly seated.                                                                                                    |
|           |                   | To remove a card:                                                                                                    |
|           |                   | Press in on the card it until it pops out.                                                                                                    |

# **Display**

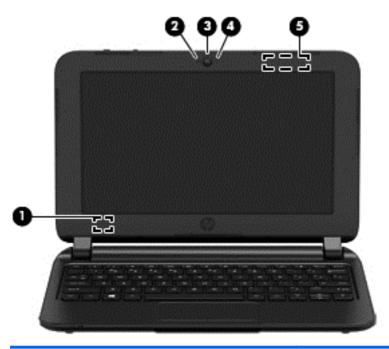

| Component |                         | Description                                                                                                    |
|-----------|-------------------------|----------------------------------------------------------------------------------------------------|
| (1)       | Internal display switch | Turns off the display and initiates Sleep if the display is closed while the power is on.                                |
|           |                         | <b>NOTE:</b> The internal display switch is not visible from the outside of the computer.                                |
| (2)       | Internal microphone (1) | Records sound.                                                                                                    |
| (3)       | Webcam                  | Records video and captures photographs. Some models allow you to video conference and chat online using streaming video. |
|           |                         | To use the webcam, from the Start screen, type camera, and then select <b>Camera</b> from the list of applications.      |
| (4)       | Webcam light            | On: The webcam is in use.                                                                                                |
| (5)       | WLAN antennas (1)*      | Sends and receive wireless signals to communicate with wireless local area networks (WLANs).                             |

<sup>\*</sup>The antennas are not visible from the outside of the computer. For optimal transmission, keep the areas immediately around the antennas free from obstructions. For wireless regulatory notices, see the section of the *Regulatory, Safety, and Environmental Notices* that applies to your country or region. To access this guide, from the Start screen, type support, and then select the **HP Support Assistant** app.

# Top

# TouchPad

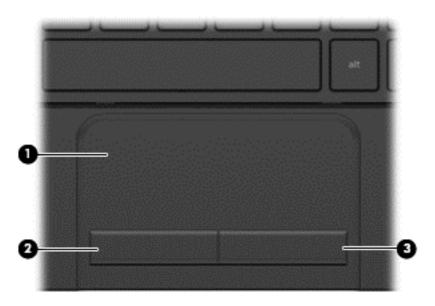

| Componen | t                     | Description                                                                                                    |
|----------|-----------------------|----------------------------------------------------------------------------------------------------|
| (1)      | TouchPad zone         | Moves the on-screen pointer and selects or activates items on the screen.                                                                |
|          |                       | <b>NOTE:</b> The TouchPad also supports edge-swipe gestures. For more information, see <a href="Edge swipes">Edge swipes</a> on page 28. |
| (2)      | Left TouchPad button  | Functions like the left button on an external mouse.                                                                                     |
| (3)      | Right TouchPad button | Functions like the right button on an external mouse.                                                                                    |

### **Buttons**

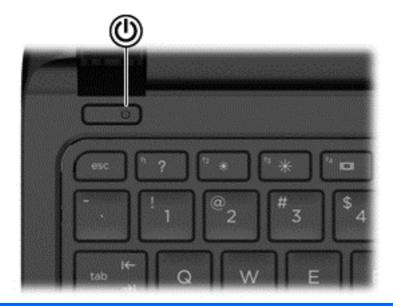

### Component

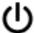

Power button

### Description

- When the computer is off, press the button to turn on the computer.
- When the computer is on, press the button briefly to initiate Sleep.
- When the computer is in the Sleep state, press the button briefly to exit Sleep.
- When the computer is in Hibernation, press the button briefly to exit Hibernation.

**CAUTION:** Pressing and holding down the power button will result in the loss of unsaved information.

If the computer has stopped responding and Windows® shutdown procedures are ineffective, press and hold the power button down for at least 5 seconds to turn off the computer.

To learn more about your power settings, see your power options. From the Start screen, type power, select **Power and sleep settings**, and then select **Power and sleep** from the list of applications.

# Keys

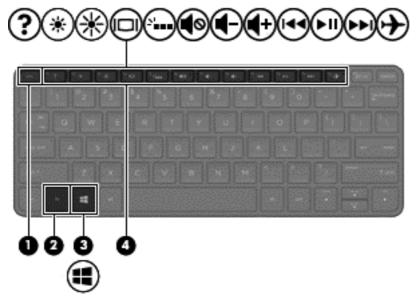

| Component |             | Description                                                                                               |
|-----------|-------------|----------------------------------------------------------------------------------------------------|
| (1)       | esc key     | Displays system information when pressed in combination with the fn key.                                  |
| (2)       | fn key      | Executes frequently used system functions when pressed in combination with the spacebar, or the esc key.  |
| (3)       | Windows key | Returns you to the Start screen from an open app or the Windows desktop.                                  |
|           |             | <b>NOTE:</b> Pressing the Windows key again will return you to the previous screen.                       |
| (4)       | Action keys | Execute frequently used system functions.                                                                 |
|           |             | <b>NOTE:</b> On select models, the f5 action key turns the radiance backlight keyboard feature off or on. |

### **Bottom**

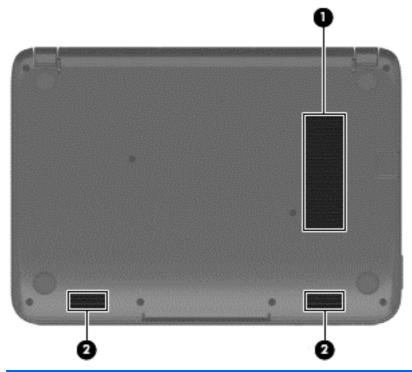

| Component |              | Description                                                                                                    |
|-----------|--------------|----------------------------------------------------------------------------------------------------|
| (1)       | Vent (1)     | Enables airflow to cool internal components.                                                                                                    |
|           |              | <b>NOTE:</b> The computer fan starts up automatically to cool internal components and prevent overheating. It is normal for the internal fan to cycle on and off during routine operation. |
| (2)       | Speakers (2) | Produce sound.                                                                                                    |

### Labels

The labels are laser etched to the computer and provide information you may need when you troubleshoot system problems or travel internationally with the computer.

- IMPORTANT: All laser etched labels described in this section will be located on the bottom of your computer.
  - Service label—Provides important information to identify your computer. When contacting support, you will probably be asked for the serial number, and possibly for the product number or the model number. Locate these numbers before you contact support.

Your service label will resemble the example shown below.

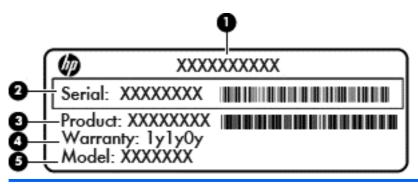

# Component (1) Product name (2) Serial number (3) Product number (4) Warranty period (5) Model number (select models only)

- Regulatory label(s)—Provide(s) regulatory information about the computer.
- Wireless certification label(s)—Provide(s) information about optional wireless devices and the approval markings for the countries or regions in which the devices have been approved for use.

# 3 Connecting to a network

Your computer can travel with you wherever you go. But even at home, you can explore the globe and access information from millions of websites using your computer and a wired or wireless network connection. This chapter will help you get connected to that world.

# Connecting to a wireless network

Wireless technology transfers data across radio waves instead of wires. Your computer may be equipped with one or more of the following wireless devices:

- Wireless local area network (WLAN) device—Connects the computer to wireless local area networks (commonly referred to as Wi-Fi networks, wireless LANs, or WLANs) in corporate offices, your home, and public places such as airports, restaurants, coffee shops, hotels, and universities. In a WLAN, the mobile wireless device in your computer communicates with a wireless router or a wireless access point.
- HP Mobile Broadband Module (select models only)—A wireless wide area network (WWAN)
  device that gives you wireless connectivity over a much larger area. Mobile network operators
  install base stations (similar to cell phone towers) throughout large geographic areas, effectively
  providing coverage across entire states, regions, or even countries.
- Bluetooth device (select models only)—Creates a personal area network (PAN) to connect to
  other Bluetooth-enabled devices such as computers, phones, printers, headsets, speakers, and
  cameras. In a PAN, each device communicates directly with other devices, and devices must be
  relatively close together—typically within 10 meters (approximately 33 feet) of each other.

For more information about wireless technology, see the information and website links provided in Help and Support. From the Start screen, type help, and then select **Help and Support**.

### Using the wireless controls

You can control the wireless devices in your computer using these features:

- Wireless button, wireless switch, or wireless key (referred to in this chapter as the wireless button) (select models only)
- Operating system controls

### Using the wireless button

The computer has a wireless button, one or more wireless devices, depending on the model. All of the wireless devices on your computer are enabled at the factory when you turn on the computer.

Because the wireless devices are enabled at the factory, you can use the wireless button to turn on or turn off the wireless devices simultaneously.

### Using operating system controls

The Network and Sharing Center allows you to set up a connection or network, connect to a network, and diagnose and repair network problems.

To use operating system controls:

- From the Start screen, type control panel, and then select Control Panel.
- Select Network and Internet, and then select Network and Sharing Center.

For more information, from the Start screen, type help, and then select Help and Support.

### Sharing data and drives and accessing software

When your computer is part of a network, you are not limited to using only the information that is stored in your computer. Network computers can exchange software and data with each other.

NOTE: When a disc like a DVD movie or game is copy-protected, it cannot be shared.

To share folders or content on the same network:

- From the Windows desktop, open File Explorer.
- 2. From This PC, click a folder with content you want to share. Select Share from the navigation bar at the top of the window, and then click Specific people.
- Type a name in the File Sharing box, and then click Add. 3.
- Click **Share** and then follow the on-screen instructions.

To share drives on the same network:

- From the Windows desktop, right-click the network status icon in the notification area, at the far right of the taskbar.
- 2. Select Open Network and Sharing Center.
- 3. Under View your active networks, select an active network.
- Select Change advanced sharing settings to set sharing options for privacy, network discovery, file and printer sharing or other network options.

### Using a WLAN

With a WLAN device, you can access a wireless local area network (WLAN), which is composed of other computers and accessories that are linked by a wireless router or a wireless access point.

NOTE: The terms wireless router and wireless access point are often used interchangeably.

- A large-scale WLAN, such as a corporate or public WLAN, typically uses wireless access points that can accommodate a large number of computers and accessories and can separate critical network functions.
- A home or small office WLAN typically uses a wireless router, which allows several wireless and wired computers to share an Internet connection, a printer, and files without requiring additional pieces of hardware or software.

To use the WLAN device in your computer, you must connect to a WLAN infrastructure (provided through a service provider or a public or corporate network).

### Using an Internet service provider

When you are setting up Internet access in your home, you must establish an account with an Internet service provider (ISP). To purchase Internet service and a modem, contact a local ISP. The ISP will help set up the modem, install a network cable to connect your wireless router to the modem, and test the Internet service.

NOTE: Your ISP will give you a user ID and a password to use for Internet access. Record this information and store it in a safe place.

### Setting up a WLAN

To set up a WLAN and connect to the Internet, you need the following equipment:

- A broadband modem (either DSL or cable) (1) and high-speed Internet service purchased from an Internet service provider
- A wireless router (2) (purchased separately)
- A wireless computer (3)
- NOTE: Some modems have a built-in wireless router. Check with your ISP to determine what type of modem you have.

The illustration below shows an example of a wireless network installation that is connected to the Internet.

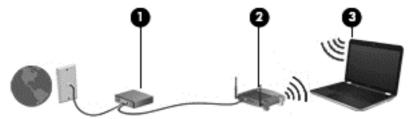

As your network grows, additional wireless and wired computers can be connected to the network to access the Internet.

For help in setting up your WLAN, see the information provided by your router manufacturer or your ISP.

### Configuring a wireless router

For help in configuring a wireless router, see the information provided by your router manufacturer or your ISP.

NOTE: It is recommended that you initially connect your new wireless computer to the router by using the network cable provided with the router. When the computer successfully connects to the Internet, disconnect the cable, and access the Internet through your wireless network.

### Protecting your WLAN

When you set up a WLAN or access an existing WLAN, always enable security features to protect your network from unauthorized access. WLANs in public areas (hotspots) like coffee shops and airports may not provide any security. If you are concerned about the security of your computer when connected to a hotspot, limit your network activities to email that is not confidential and basic Internet surfing.

Wireless radio signals travel outside the network, so other WLAN devices can pick up unprotected signals. Take the following precautions to protect your WLAN:

Use a firewall.

A firewall checks information and requests that are sent to your network, and discards any suspicious items. Firewalls are available in both software and hardware. Some networks use a combination of both types.

Use wireless encryption.

Wireless encryption uses security settings to encrypt and decrypt data that is transmitted over the network. For more information, from the Start screen, type help, and then select Help and Support.

### Connecting to a WLAN

To connect to the WLAN, follow these steps:

- Be sure that the WLAN device is on. Press the wireless button to turn wireless on and off.
- From the Start screen, point to the far-right upper or lower corner of the screen to display the charms.
- 3. Select **Settings**, and then click the network status icon.
- 4. Select your WLAN from the list.
- Click Connect.

If the WLAN is a security-enabled WLAN, you are prompted to enter a security code. Type the code, and then click Sign in to complete the connection.

- NOTE: If no WLANs are listed, you may be out of range of a wireless router or access point.
- NOTE: If you do not see the WLAN you want to connect to, from the Windows desktop, rightclick the network status icon, and then select Open Network and Sharing Center. Click Set up a new connection or network. A list of options is displayed, allowing you to manually search for and connect to a network or to create a new network connection.
- Follow the on-screen instructions to complete the connection.

After the connection is made, place the mouse pointer over the network status icon in the notification area, at the far right of the taskbar, to verify the name and status of the connection.

NOTE: The functional range (how far your wireless signals travel) depends on WLAN implementation, router manufacturer, and interference from other electronic devices or structural barriers such as walls and floors.

### Using Bluetooth wireless devices (select models only)

A Bluetooth device provides short-range wireless communications that replace the physical cable connections that traditionally link electronic devices such as the following:

- Computers (desktop, notebook, PDA)
- Phones (cellular, cordless, smart phone)
- Imaging devices (printer, camera)
- Audio devices (headset, speakers)
- Mouse

Bluetooth devices provide peer-to-peer capability that allows you to set up a PAN of Bluetooth devices. For information about configuring and using Bluetooth devices, see the Bluetooth software Help.

# Connecting to a wired network

### Connecting to a local area network (LAN)

Use a LAN connection if you want to connect the computer directly to a router in your home (instead of working wirelessly), or if you want to connect to an existing network at your office.

Connecting to a LAN requires an 8-pin, RJ-45 (network) cable.

To connect the network cable, follow these steps:

- 1. Plug the network cable into the network jack (1) on the computer.
- 2. Plug the other end of the network cable into a network wall jack (2) or router.
- NOTE: If the network cable contains noise suppression circuitry (3), which prevents interference from TV and radio reception, orient the circuitry end of the cable toward the computer.

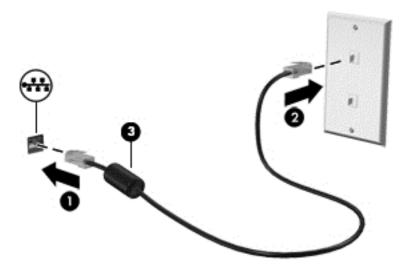

# **Enjoying entertainment features**

Use your HP computer as an entertainment hub to socialize via the webcam, enjoy and manage your music, and download and watch movies. Or, to make your computer an even more powerful entertainment center, connect external devices like a monitor, projector, or TV, or speakers and headphones.

### Multimedia features

Here are some of the entertainment features on your computer.

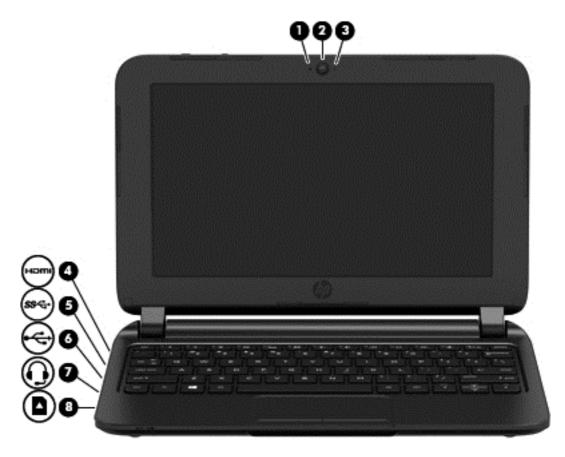

| Component |                         | Description                                                                                                    |  |
|-----------|-------------------------|----------------------------------------------------------------------------------------------------|--|
| (1)       | Internal microphone (1) | Records sound.                                                                                                    |  |
| (2)       | Webcam                  | Records video and captures photographs. Some models allow you to video conference and chat online using streaming video. |  |
|           |                         | From the Start screen, type camera, and then select <b>Camera</b> from the list of applications.                         |  |
| (3)       | Webcam light            | On: The webcam is in use.                                                                                                |  |

| Component |          |                                                     | Description                                                                                                    |
|-----------|----------|-----------------------------------------------------|----------------------------------------------------------------------------------------------------|
| (4)       | HOMI     | HDMI port                                           | Connects an optional video or audio device, such as a high-definition television, any compatible digital or audio component, or a high-speed HDMI device.                                                                                                    |
| (5)       | ss⇔      | USB 3. port                                         | Each USB 3.0 port connects an optional USB device, such as a keyboard, mouse, external drive, printer, scanner or USB hub.                                                                                                    |
| (6)       | <b>~</b> | USB 2.0 port                                        | Each USB 2.0 port connects an optional USB device, such as a keyboard, mouse, external drive, printer, scanner or USB hub.                                                                                                    |
| (7)       | O        | Audio-out (headphone)/Audio-in<br>(microphone) jack | Connects optional powered stereo speakers, headphones, earbuds, a headset, or a television audio cable. Also connects an optional headset microphone. This jack does not support optional microphone-only devices.  WARNING! To reduce the risk of personal injury, adjust the volume before putting on headphones, earbuds, or a headset. For additional safety information, refer to the <i>Regulatory, Safety, and Environmental Notices</i> . To access this guide, from the Start screen, type support, and then select the HP Support Assistant app.  NOTE: When a device is connected to the jack, the computer speakers are disabled.  NOTE: Be sure that the device cable has a 4-conductor connector that supports both audio-out |
| (8)       | n        | Memory card reader                                  | (headphone) and audio-in (microphone).  Reads optional memory cards that store, manage, share, or access information.                                                                                                    |
|           |          |                                                     | To insert a card:                                                                                                    |
|           |          |                                                     |                                                                                                    |
|           |          |                                                     | Hold the card label-side up, with connectors facing the slot, insert the card into the slot, and then push in on the card until it is firmly seated.                                                                                                    |
|           |          |                                                     | To remove a card:                                                                                                    |
|           |          |                                                     | Press in on the card it until it pops out.                                                                                                    |

# Using the webcam

The computer has an integrated webcam that records video and captures photographs. Some models may allow you to video conference and chat online using streaming video.

▲ To start the webcam, from the Start screen, type camera, and then select **Camera** from the list of applications.

For details about using the webcam, go to Help and Support. From the Start screen, type help, and then select **Help and Support**.

# Using audio

On your computer, you can play music CDs, download and listen to music, stream audio content from the web (including radio), record audio, or mix audio and video to create multimedia. To enhance your listening enjoyment, attach external audio devices such as speakers or headphones.

### **Connecting speakers**

You can attach wired speakers to your computer by connecting them to a USB port or to the audioout (headphone) jack on your computer or on a docking station.

To connect *wireless* speakers to your computer, follow the device manufacturer's instructions. To connect high-definition speakers to the computer, see <u>Setting up HDMI audio on page 23</u>. Before connecting speakers, lower the volume setting.

### **Connecting headphones**

You can connect wired headphones to the headphone jack on your computer.

To connect wireless headphones to your computer, follow the device manufacturer's instructions.

### Connecting a microphone

To record audio, connect a microphone to the microphone jack on the computer. For best results when recording, speak directly into the microphone and record sound in a setting free of background noise.

### Connecting headphones and microphones

You can connect wired headphones or headsets to the audio-out (headphone)/audio-in (microphone) jack on your computer. Many headsets with integrated microphones are commercially available.

To connect *wireless* headphones or headsets to your computer, follow the device manufacturer's instructions.

### Testing your audio features

To check the audio functions on your computer, follow these steps:

- 1. From the Start screen, type control panel, and then select Control Panel.
- Select Hardware and Sound, and then select Sound.
- 3. When the Sound window opens, select the **Sounds** tab. Under **Program Events**, select any sound event, such as a beep or alarm, and then click **Test**.

You should hear sound through the speakers or through connected headphones.

To check the recording functions on your computer, follow these steps:

- 1. From the Start screen, type sound, and then select Sound Recorder.
- 2. Click Start Recording and speak into the microphone.
- 3. Save the file to your desktop.
- 4. Open a multimedia program and play the recording.

To confirm or change the audio settings on your computer, follow these steps:

- From the Start screen, type control panel, and then select Control Panel.
- 2. Select Hardware and Sound, and then select Sound.

# Using video

Your computer is a powerful video device that enables you to watch streaming video from your favorite websites and download video and movies to watch on your computer when you are not connected to a network.

Some computers also have a high-definition multimedia interface (HDMI) port, which allows you to connect a high-definition monitor or TV.

IMPORTANT: Be sure that the external device is connected to the correct port on the computer, using the correct cable. Check the device manufacturer's instructions.

### Connecting video devices by using an HDMI cable

NOTE: To connect an HDMI device to your computer, you need an HDMI cable, sold separately.

To see the computer screen image on a high-definition TV or monitor, connect the high-definition device according to the following instructions.

1. Connect one end of the HDMI cable to the HDMI port on the computer.

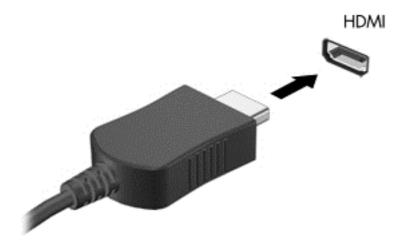

- Connect the other end of the cable to the high-definition TV or monitor.
- 3. Press f4 to alternate the computer screen image between 4 display states:

- PC screen only: View the screen image on the computer only.
- Duplicate: View the screen image simultaneously on both the computer and the external device.
- Extend: View the screen image extended across both the computer and the external device.
- Second screen only: View the screen image on the external device only.

Each time you press f4, the display state changes.

NOTE: For best results, especially if you choose the "Extend" option, adjust the screen resolution of the external device, as follows. From the Start screen, type control panel, and then select Control Panel. Select Appearance and Personalization. Under Display, select Adjust screen resolution.

### Setting up HDMI audio

HDMI is the only video interface that supports high-definition video *and* audio. After you connect an HDMI TV to the computer, you can then turn on HDMI audio by following these steps:

- From the Windows desktop, right-click the Speakers icon in the notification area, at the far right
  of the taskbar, and then select Playback devices.
- 2. On the **Playback** tab, select the name of the digital output device.
- 3. Click Set Default, and then click OK.

To return the audio stream to the computer speakers:

- From the Windows desktop, right-click the Speakers icon in the notification area, at the far right
  of the taskbar, and then click Playback devices.
- 2. On the Playback tab, click **Speakers**.
- 3. Click Set Default, and then click OK.

# Navigating the screen

You can navigate the computer screen in the following ways:

- Touch gestures
- Keyboard and mouse

Touch gestures can be used on your computer TouchPad.

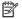

NOTE: An external USB mouse (purchased separately) can be connected to one of the USB ports on the computer.

Review the Windows Basics guide included with your computer. The guide provides information about common tasks using the TouchPad or the keyboard.

Select computer models have special action keys or hot key functions on the keyboard to perform routine tasks.

# Using the TouchPad and gestures

The TouchPad allows you to navigate the computer screen and control the pointer by using simple finger movements. You can customize the touch gestures by changing settings, button configurations, click speed, and pointer options. You can also view demonstrations of TouchPad gestures.

From the Start screen, type control panel, select Control Panel, and then select Hardware and Sound. Under Devices and Printers, select Mouse.

学 TIP: Use the left and right buttons on the TouchPad as you would use the corresponding buttons on an external mouse.

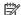

NOTE: TouchPad gestures are not supported in all apps.

# **Tapping**

To make an on-screen selection, use the tap function on the TouchPad.

Point to an item on the screen, and then tap one finger on the TouchPad zone to make a selection. Double-tap an item to open it.

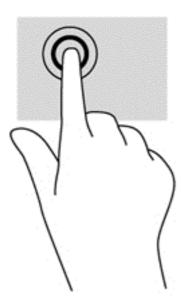

### **Scrolling**

Scrolling is useful for moving up, down, or sideways on a page or image.

 Place two fingers slightly apart on the TouchPad zone and then drag them up, down, left, or right.

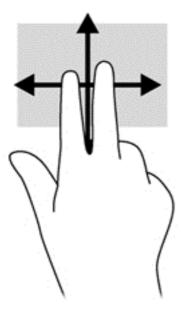

### 2-finger pinch zoom

2-finger pinch zoom allows you to zoom out or in on images or text.

- Zoom out by placing two fingers apart on the TouchPad zone and then moving your fingers together.
- Zoom in by placing two fingers together on the TouchPad zone and then moving your fingers apart.

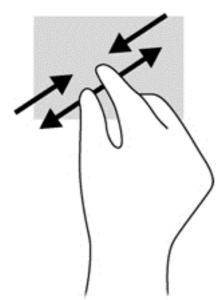

### 2-finger click

2-finger click allows you to make menu selections for an object on the screen.

NOTE: Using 2-finger click is the same action as using right-click with the mouse.

• Place two fingers on the TouchPad zone and press down to open the options menu for the selected object.

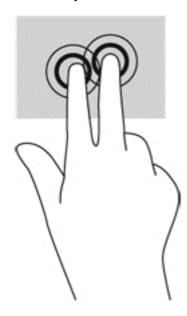

### Rotating (select models only)

Rotating allows you to turn items such as photos.

• Point to an object, and then anchor the forefinger of your left hand in the TouchPad zone. Using your right hand, slide your forefinger in a sweeping motion from 12 o'clock to 3 o'clock. To reverse the rotation, move your forefinger from 3 o'clock to 12 o'clock.

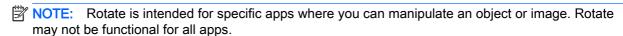

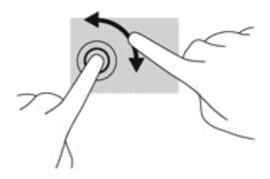

### Flicking (select models only)

Flicking allows you to navigate through screens or quickly scroll through documents.

• Place three fingers on the TouchPad zone and flick your fingers in a light, quick motion up, down, left or right.

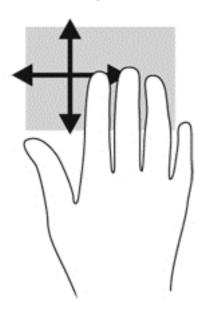

### **Edge swipes**

Edge swipes allow you to perform tasks such as changing settings and finding or using apps.

### Right-edge swipe

The right-edge swipe reveals the charms, which let you search, share, start apps, access devices, or change settings.

Swipe your finger gently from the right edge to reveal the charms.

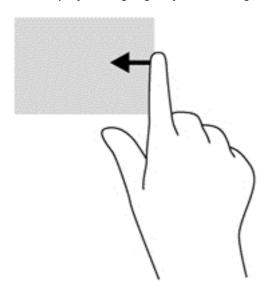

#### Left-edge swipe

The left-edge swipe accesses your recently opened apps so that you can switch between them quickly.

Swipe your finger gently from the left edge of the TouchPad.

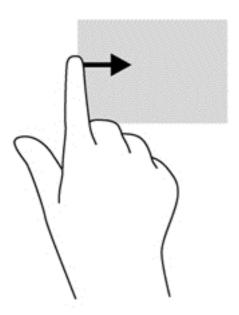

#### Top-edge swipe

The top-edge swipe displays app command options that allow you to customize apps.

**IMPORTANT:** When an app is active, the top-edge gesture varies depending on the app.

• Gently swipe your gently from the top edge to reveal the app command options.

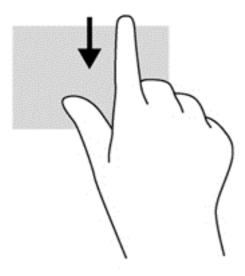

# Using the keyboard and mouse

The keyboard and mouse allow you to type, select items, scroll and to perform the same functions as you do using touch gestures. The keyboard also allows you to use action keys and hot keys to perform specific functions.

TIP: The Windows key on the keyboard allows you to quickly return to the Start screen from an open app or the Windows desktop. Pressing the Windows key again will return you to the previous screen.

NOTE: Depending on the country or region, your keyboard may have different keys and keyboard functions than those discussed in this section.

#### Using the keys

You can quickly access information or perform functions by using certain keys and key combinations.

#### Using the action keys

An action key performs an assigned function. The icon on each of the f1 through f4 keys, the f5 key (select models only), and the f6 through f12 keys illustrates the assigned function for that key.

To use an action key function, press and hold the key.

The action key feature is enabled at the factory. You can disable this feature in Setup Utility (BIOS). See <u>Using Setup Utility (BIOS)</u> and <u>HP PC Hardware Diagnostics (UEFI) on page 46</u> for instructions on opening Setup Utility (BIOS), and then follow the instructions at the bottom of the screen.

After you have disabled the action key feature, you can still perform each function by pressing the fn key in combination with the appropriate action key.

| Icon | Key | Description                                                                                                    |
|------|-----|----------------------------------------------------------------------------------------------------|
| ?    | f1  | Opens Help and Support, which provides tutorials, information about the Windows operating system and your computer, answers to questions, and updates to your computer.                                                                                                    |
|      |     | Help and Support also provides automated troubleshooting tools and access to support.                                                                                                    |
| *    | f2  | Decreases the screen brightness incrementally as long as you hold down the key.                                                                                                    |
| *    | f3  | Increases the screen brightness incrementally as long as you hold down the key.                                                                                                    |
| 101  | f4  | Switches the screen image between display devices connected to the system. For example, if a monitor is connected to the computer, repeatedly pressing this key alternates the screen image from the computer display to the monitor display to a simultaneous display on both the computer and the monitor. |
| N    | f5  | On select models, turns the radiance backlight keyboard feature off or on.                                                                                                    |
|      |     | NOTE: To conserve battery power, turn off this feature.                                                                                                    |

| Icon        | Key | Description                                                                       |
|-------------|-----|-----------------------------------------------------------------------------------|
| <b>4</b> ⊗  | f11 | Mutes or restores speaker sound.                                                  |
| <b>4</b> −  | f9  | Decreases speaker volume incrementally as long as you hold down the key.          |
| <b>4</b> +  | f10 | Increases speaker volume incrementally as long as you hold down the key.          |
| 144         | f6  | Plays the previous track of an audio CD or the previous section of a DVD or a BD. |
| ►II         | f7  | Begins, pauses, or resumes playback of an audio CD, a DVD, or a BD.               |
| <b>▶</b> ▶I | f8  | Plays the next track of an audio CD or the next section of a DVD or a BD.         |
| <b>+</b>    | f12 | Suspends the computer's wireless signal.                                          |

#### Using Windows shortcut keys

Windows provides shortcuts so that you can perform actions quickly. Press the Windows key alone or in combination with a specific key to perform a designated action.

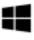

For commonly used shortcuts, use the Windows Basics guide.

#### Using the hot keys

A hot key is a combination of the fn key and the esc key, or the spacebar.

To use a hot key:

Briefly press the fn key, and then briefly press the second key of the combination.

# 6 Managing power

Your computer can operate on either battery power or external power. When the computer is running on battery power only and an AC power source is not available to charge the battery, it is important to monitor and conserve the battery charge. Your computer supports an optimal power plan to manage how your computer uses and conserves power so that computer performance is balanced with power conservation.

## **Initiating Sleep and Hibernation**

Microsoft® Windows has two power-saving states, Sleep and Hibernation.

- Sleep—The Sleep state is automatically initiated after a period of inactivity when running on battery power or on external power. Your work is saved to memory, allowing you to resume your work very quickly. You can also initiate Sleep manually. For more information, see <u>Manually</u> <u>initiating and exiting Sleep on page 33</u>.
- Hibernation—The Hibernation state is automatically initiated if the battery reaches a critical level. In the Hibernation state, your work is saved to a hibernation file and the computer powers down.
  - NOTE: You can manually initiate Hibernation. See Manually initiating and exiting Sleep on page 33 and Manually initiating and exiting Hibernation (select models only) on page 33.
- NOTE: You cannot initiate any type of networking connection or perform any computer functions while the computer is in the Sleep state or in Hibernation.

#### Manually initiating and exiting Sleep

You can initiate Sleep in any of the following ways:

- Close the display.
- From the Start screen, point to the upper-right or lower-right corner of the screen to reveal the charms. Click **Settings**, click the **Power** icon, and then click **Sleep**.

#### To exit Sleep:

- Briefly press the power button.
- If the display is closed, open the display.
- Press a key on the keyboard.
- Tap or swipe the TouchPad.

When the computer exits Sleep, the power lights turn on and your work returns to the screen.

NOTE: If you have set a password to be required on wakeup, you must enter your Windows password before the computer will return to the screen.

### Manually initiating and exiting Hibernation (select models only)

You can enable user-initiated Hibernation and change other power settings and timeouts using Power Options.

- 1. From the Start screen, type power options, then select Power options.
- In the left pane, click Choose what the power button does.
- 3. Click Change Settings that are currently unavailable.
- 4. In the When I press the power button area, select Hibernate.
- Click Save changes.

When the computer exits Hibernation, the power lights turn on and your work returns to the screen.

NOTE: If you have set a password to be required on wakeup, you must enter your Windows password before your work will return to the screen.

### Setting password protection on wakeup

To set the computer to prompt for a password when the computer exits Sleep or Hibernation, follow these steps:

- 1. From the Start screen, type power options, then select Power options.
- 2. In the left pane, click Require a password on wakeup.
- 3. Click Change Settings that are currently unavailable.
- 4. Click Require a password (recommended).
  - NOTE: If you need to create a user account password or change your current user account password, click **Create or change your user account password**, and then follow the on-screen instructions. If you do not need to create or change a user account password, go to step 5.
- Click Save changes.

## Using the power meter and power settings

The power meter is located on the Windows desktop. The power meter allows you to quickly access power settings and view the remaining battery charge.

- To reveal the percentage of remaining battery charge and the current power plan, on the Windows desktop, point over the power meter icon.
- To use Power Options, click the power meter icon and select an item from the list. From the Start screen, you can also type power options, and then select **Power Options**.

Different power meter icons indicate whether the computer is running on battery or external power. The icon also reveals a message if the battery has reached a low or critical battery level.

# Running on battery power

When a charged battery is in the computer and the computer is not plugged into external power, the computer runs on battery power. If the computer has a charged battery installed and the AC adapter is disconnected from the computer, the computer automatically switches to battery power and the screen brightness decreases to conserve battery life. The battery in the computer slowly discharges when the computer is off and unplugged from external power.

Computer battery life varies, depending on power management settings, programs running on the computer, screen brightness, external devices connected to the computer, and other factors.

#### **Factory-sealed battery**

To monitor the status of your battery, or if the battery is no longer holding a charge, run Battery Check in Help and Support. To access battery information, from the Start screen, type <code>support</code>, select the **HP Support Assistant** app, and then select **Battery and performance**. If Battery Check indicates that your battery should be replaced, contact support.

Do not attempt to remove or replace the factory-sealed battery. Removing or replacing the battery could affect your warranty coverage. If the battery is no longer holding a charge, contact support.

When a battery has reached the end of its useful life, do not dispose of the battery in general household waste. Follow the local laws and regulations in your area for battery disposal.

## Finding battery information

To monitor the status of your battery, or if the battery is no longer holding a charge, run Battery Check in HP Support Assistant. To access battery information, from the Start screen, type support, select the **HP Support Assistant** app, and then select **Battery and performance**.

HP Support Assistant provides the following tools and information about the battery:

- Battery test
- Information about battery types, specifications, life cycles, and capacity

### Conserving battery power

Tips for conserving battery power and maximizing battery life:

- Lower the brightness on the display.
- Select the Power saver setting in Power Options.
- Remove a user-replaceable battery from the computer if it will not be used or charged for more than 2 weeks.
- Turn off wireless devices when you are not using them.
- Disconnect unused external devices that are not plugged into an external power source, such as an external hard drive connected to a USB port.
- Stop, disable, or remove any external media cards that you are not using.
- Before you leave your work, initiate Sleep or shut down the computer.

#### Identifying low battery levels

When a battery that is the sole power source for the computer reaches a low or critical battery level, the following behavior occurs:

• The battery light (select models only) indicates a low or critical battery level.

- or -

- The power meter icon on the Windows desktop shows a low or critical battery notification.
  - NOTE: For additional information about the power meter, see <u>Using the power meter and</u> power settings on page 34.

The computer takes the following actions for a critical battery level:

- If Hibernation is disabled and the computer is on or in the Sleep state, the computer remains briefly in the Sleep state, and then shuts down and loses any unsaved information.
- If Hibernation is enabled and the computer is on or in the Sleep state, the computer initiates
  Hibernation.

## Resolving a low battery level

#### Resolving a low battery level when external power is available

- Connect an AC adapter.
- Connect an optional docking or expansion device.
- Connect an optional power adapter purchased as an accessory from HP.

#### Resolving a low battery level when no power source is available

Save your work and shut down the computer.

#### Resolving a low battery level when the computer cannot exit Hibernation

When the computer lacks sufficient power to exit Hibernation, follow these steps:

- 1. Replace the discharged user-replaceable battery with a charged battery, or connect the AC adapter to the computer and to external power.
- 2. Exit Hibernation by pressing the power button.

# Running on external AC power

For information about connecting to AC power, refer to the *Setup Instructions* poster provided in the computer box.

The computer does not use battery power when the computer is connected to AC external power with an approved AC adapter or an optional docking/expansion device.

<u>MARNING!</u> To reduce potential safety issues, use only the AC adapter provided with the computer, a replacement AC adapter provided by HP, or a compatible AC adapter purchased from HP.

Connect the computer to external AC power under any of the following conditions:

- When charging or calibrating a battery
- When installing or modifying system software
- When writing information to a disc (select models only)
- When running Disk Defragmenter on computers with internal hard drives
- When performing a backup or recovery

When you connect the computer to external AC power:

- The battery begins to charge.
- The screen brightness increases.
- The power meter icon on the Windows desktop changes appearance.

When you disconnect external AC power, the following events occur:

- The computer switches to battery power.
- The screen brightness automatically decreases to save battery life.
- The power meter icon on the Windows desktop changes appearance.

## Troubleshooting power problems

Test the AC adapter if the computer exhibits any of the following symptoms when it is connected to AC power:

- The computer does not turn on.
- The display does not turn on.
- The power lights are off.

To test the AC adapter:

- Shut down the computer.
- Connect the AC adapter to the computer, and then plug it into an AC outlet.
- 3. Turn on the computer.

- If the power lights turn on, the AC adapter is working properly.
- If the power lights remain off, check the connection from the AC adapter to the computer and the connection from the AC adapter to the AC outlet to be sure that the connections are secure.
- If the connections are secure and the power lights remain *off*, the AC adapter is not functioning and should be replaced.

Contact support for information about obtaining a replacement AC power adapter.

# Shutting down (turning off) the computer

The Shut down command closes all open programs, including the operating system, and then turns off the display and computer.

Shut down the computer under any of the following conditions:

- When you need to replace the battery or access components inside the computer
- When you are connecting an external hardware device that does not connect to a USB or video port
- When the computer will be unused and disconnected from external power for an extended period

Although you can turn off the computer with the power button, the recommended procedure is to use the Windows Shut down command:

NOTE: If the computer is in the Sleep state or in Hibernation, you must first exit Sleep or Hibernation before shutdown is possible by briefly pressing the power button.

- Save your work and close all open programs.
- From the Start screen, point to the upper-right or lower-right corner of the screen to reveal the charms.
- Click Settings, click the Power icon, and then click Shut down.

– or –

Right-click the **Start** button in the lower-left corner of the screen, select **Shut down**, and then select **Shut down**.

If the computer is unresponsive and you are unable to use the preceding shutdown procedures, try the following emergency procedures in the sequence provided:

- Press ctrl+alt+delete, click the Power icon, and then select Shut Down.
- Press and hold the power button for at least 5 seconds.
- Disconnect the computer from external power.
- On models with a user-replaceable battery, remove the battery.

# 7 Maintaining your computer

It is important to perform regular maintenance to keep your computer in optimal condition. This chapter provides information about improving the performance of your computer by running tools such as Disk Defragmenter and Disk Cleanup. It also provides information about updating your programs and drivers, instructions for cleaning your computer, and tips for traveling with your computer.

# Improving performance

Everyone wants a fast computer and you can drastically improve the performance of your computer by performing regular maintenance tasks with tools such as Disk Defragmenter and Disk Cleanup. Also, as your computer gets older, you might consider installing larger drives and adding more memory.

#### **Using Disk Defragmenter**

As you use your computer over time, the files on the hard drive become fragmented. A fragmented drive means data on your drive is not contiguous (sequential) and, because of this, the hard drive works harder to locate files, thus slowing down the computer. Disk Defragmenter consolidates (or physically reorganizes) the fragmented files and folders on the hard drive so that the system can run more efficiently.

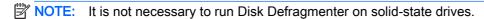

After you start Disk Defragmenter, it works without supervision. However, depending on the size of your hard drive and the number of fragmented files, Disk Defragmenter may take more than an hour to complete.

HP recommends defragmenting your hard drive at least once a month. You may set Disk Defragmenter to run on a monthly schedule, but you can defragment your computer manually at any time.

To run Disk Defragmenter:

- Connect the computer to AC power.
- 2. From the Start screen, type disk.
- Follow the on-screen instructions.

For additional information, access the Disk Defragmenter software Help.

## **Using Disk Cleanup**

Disk Cleanup searches the hard drive for unnecessary files that you can safely delete to free up disk space and help the computer run more efficiently.

To run Disk Cleanup:

- 1. From the Start screen, type disk, and then select Uninstall apps to free up disk space.
- Follow the on-screen instructions.

# Updating programs and drivers

HP recommends that you update your programs and drivers on a regular basis to the latest versions. Updates can resolve issues and bring new features and options to your computer. Technology is always changing, and updating programs and drivers allows your computer to run the latest technology available. For example, older graphics components might not work well with the most recent gaming software. Without the latest driver, you would not be getting the most out of your equipment.

Go to <a href="http://www.hp.com/support">http://www.hp.com/support</a> to download the latest versions of HP programs and drivers. In addition, register to receive automatic update notifications when they become available.

# Cleaning your computer

Use the following products to safely clean your computer:

- Dimethyl benzyl ammonium chloride 0.3 percent maximum concentration (for example, disposable wipes, which come in a variety of brands).
- Alcohol-free glass-cleaning fluid
- Water with mild soap solution
- Dry microfiber cleaning cloth or a chamois (static-free cloth without oil)
- Static-free cloth wipes

Fibrous materials, such as paper towels, can scratch the computer. Over time, dirt particles and cleaning agents can get trapped in the scratches.

## **Cleaning procedures**

Follow the procedures in this section to safely clean your computer.

<u>MARNING!</u> To prevent electric shock or damage to components, do not attempt to clean your computer while it is turned on.

- Turn off the computer.
- Disconnect AC power.
- Disconnect all powered external devices.

CAUTION: To prevent damage to internal components, do not spray cleaning agents or liquids directly on any computer surface. Liquids dripped on the surface can permanently damage internal components.

#### Cleaning the display (All-in-Ones or Notebooks)

Gently wipe the display using a soft, lint-free cloth moistened with an alcohol-free glass cleaner. Be sure that the display is dry before closing the display.

#### Cleaning the sides or cover

To clean the sides or cover, use a soft microfiber cloth or chamois moistened with one of the cleaning solutions listed previously or use an acceptable disposable wipe.

NOTE: When cleaning the cover of the computer, use a circular motion to aid in removing dirt and debris.

#### Cleaning the TouchPad, keyboard, or mouse

Name was a warning! To reduce the risk of electric shock or damage to internal components, do not use a vacuum cleaner attachment to clean the keyboard. A vacuum cleaner can deposit household debris on the keyboard surface.

↑ CAUTION: To prevent damage to internal components, do not allow liquids to drip between the keys.

- To clean the TouchPad, keyboard, or mouse, use a soft microfiber cloth or a chamois moistened with one of the cleaning solutions listed previously or use an acceptable disposable wipe.
- To prevent keys from sticking and to remove dust, lint, and particles from the keyboard, use a can of compressed air with a straw extension.

## Traveling with or shipping your computer

If you have to travel with or ship your computer, here are some tips to keep in mind to keep your equipment safe.

- Prepare the computer for traveling or shipping:
  - Back up your information to an external drive.
  - Remove all discs and all external media cards, such as memory cards, from the computer.
  - Turn off and then disconnect all external devices.
  - Shut down the computer.
- Take along a backup of your information. Keep the backup separate from the computer.
- When traveling by air, carry the computer as hand luggage; do not check it in with the rest of your luggage.
- CAUTION: Avoid exposing a drive to magnetic fields. Security devices with magnetic fields include airport walk-through devices and security wands. Airport conveyer belts and similar security devices that check carry-on baggage use X-rays instead of magnetism and do not damage drives.
- If you plan to use the computer during a flight, listen for the in-flight announcement that tells you when you are allowed to use your computer. In-flight computer use is at the discretion of the airline.
- If you are shipping the computer or a drive, use suitable protective packaging and label the package "FRAGILE."
- If the computer has a wireless device installed, the use of these devices may be restricted in some environments. Such restrictions may apply aboard aircraft, in hospitals, near explosives, and in hazardous locations. If you are uncertain of the policy that applies to the use of a particular device, ask for authorization to use your computer before you turn it on.
- If you are traveling internationally, follow these suggestions:

- Check the computer-related customs regulations for each country or region on your itinerary.
- Check the power cord and adapter requirements for each location in which you plan to use the computer. Voltage, frequency, and plug configurations vary.

<u>∧ WARNING!</u> To reduce the risk of electric shock, fire, or damage to the equipment, do not attempt to power the computer with a voltage converter kit sold for appliances.

# 8 Securing your computer and information

Computer security is essential for protecting the confidentiality, integrity, and availability of your information. Standard security solutions provided by the Windows operating system, HP applications, the non-Windows Setup Utility (BIOS), and other third-party software can help protect your computer from a variety of risks, such as viruses, worms, and other types of malicious code.

IMPORTANT: Some security features listed in this chapter may not be available on your computer.

| Computer risk                                                                                    | Security feature       |
|--------------------------------------------------------------------------------------------------|------------------------|
| Unauthorized use of the computer                                                                 | Power-on password      |
| Computer viruses                                                                                 | Antivirus software     |
| Unauthorized access to data                                                                      | Firewall software      |
| Unauthorized access to Setup Utility (BIOS) settings and other system identification information | Administrator password |
| Ongoing or future threats to the computer                                                        | Software updates       |
| Unauthorized access to a Windows user account                                                    | User password          |
| Unauthorized removal of the computer                                                             | Security cable lock    |

# Using passwords

A password is a group of characters that you choose to secure your computer information and to protect online transactions. Several types of passwords can be set. For example, when you set up your computer for the first time, you were asked to create a user password to secure your computer. Additional passwords can be set in Windows or in the HP Setup Utility (BIOS) that is preinstalled on your computer.

You may find it helpful to use the same password for a Setup Utility (BIOS) feature and for a Windows security feature.

Use the following tips for creating and saving passwords:

- To reduce the risk of being locked out of the computer, record each password and store it in a secure place away from the computer. Do not store passwords in a file on the computer.
- When creating passwords, follow requirements set by the program.
- Change your passwords at least every three months.
- An ideal password is long and has letters, punctuation, symbols, and numbers.
- Before you send your computer for service, back up your files, delete confidential files, and then remove all password settings.

For additional information about Windows passwords, such as screen-saver passwords, from the Start screen, type hp support assistant, and then select the HP Support Assistant app.

#### **Setting Windows passwords**

| Password               | Function                                                                    |  |
|------------------------|-----------------------------------------------------------------------------|--|
| User password          | Protects access to a Windows user account.                                  |  |
| Administrator password | Protects administrator-level access to computer contents.                   |  |
|                        | NOTE: This password cannot be used to access Setup Utility (BIOS) contents. |  |

## Setting Setup Utility (BIOS) passwords

| Password               | Function                                                                                                    |  |  |
|------------------------|----------------------------------------------------------------------------------------------------|--|--|
| Administrator password | Must be entered each time you access Setup Utility (BIOS).                                                                                                    |  |  |
|                        | <ul> <li>If you forget your administrator password, you cannot<br/>access Setup Utility (BIOS).</li> </ul>                                                             |  |  |
|                        | <b>NOTE:</b> The administrator password can be used in place of the power-on password.                                                                                 |  |  |
|                        | NOTE: Your administrator password is not interchangeable with an administrator password set in Windows, nor is it revealed as it is set, entered, changed, or deleted. |  |  |
|                        | <b>NOTE:</b> If you enter the power-on password at the first password check, you must enter the administrator password to access Setup Utility (BIOS).                 |  |  |
| Power-on password      | Must be entered each time you turn on or restart the computer.                                                                                                    |  |  |
|                        | <ul> <li>If you forget your power-on password, you cannot turn<br/>on or restart the computer.</li> </ul>                                                              |  |  |
|                        | <b>NOTE:</b> The administrator password can be used in place of the power-on password.                                                                                 |  |  |
|                        | <b>NOTE:</b> A power-on password is not revealed as it is set, entered, changed, or deleted.                                                                           |  |  |

To set, change, or delete an administrator or power-on password in Setup Utility (BIOS):

- 1. To start Setup Utility (BIOS), turn on or restart the computer, quickly press esc, and then press f10.
- 2. Use the arrow keys to select **Security**, and then follow the on-screen instructions.

Your changes take effect when the computer restarts.

## Using Internet security software

When you use your computer to access email, a network, or the Internet, you potentially expose your computer to computer viruses, spyware, and other online threats. To help protect your computer, Internet security software that includes antivirus and firewall features may be preinstalled on your computer as a trial offer. To provide ongoing protection against newly discovered viruses and other security risks, security software must be kept up to date. It is strongly recommended that you upgrade

the security software trial offer or purchase the software of your choice in order to fully protect your computer.

### Using antivirus software

Computer viruses can disable programs, utilities, or the operating system, or cause them to function abnormally. Antivirus software can detect most viruses, destroy them, and in most cases, repair any damage they have caused.

To provide ongoing protection against newly discovered viruses, antivirus software must be kept up to date.

An antivirus program may be preinstalled on your computer. It is strongly recommended that you use the antivirus program of your choice in order to fully protect your computer.

For more information about computer viruses, from the Start screen, type hp support assistant, and then select the HP Support Assistant app.

#### Using firewall software

Firewalls are designed to prevent unauthorized access to a system or network. A firewall can be software you install on your computer and/or network, or it can be a combination of both hardware and software.

There are two types of firewalls to consider:

- Host-based firewalls—Software that protects only the computer it is installed on.
- Network-based firewalls—Installed between your DSL or cable modem and your home network to protect all the computers on the network.

When a firewall is installed on a system, all data sent to and from the system is monitored and compared with a set of user-defined security criteria. Any data that does not meet those criteria is blocked.

## Installing software updates

HP, Microsoft Windows, and third-party software installed on your computer should be regularly updated to correct security problems and improve software performance. For more information, see <a href="Updating programs">Updating programs and drivers on page 39</a>.

### Installing critical security updates

You can choose whether updates are installed automatically. To change the settings, from the Start screen, type c, and then select **Control Panel**. Select **System and Security**, select **Windows Update**, select **Change settings**, and then follow the on-screen instructions.

## Installing HP and third-party software updates

HP recommends that you regularly update the software and drivers that were originally installed on your computer. To download the latest versions, go to <a href="http://www.hp.com/support">http://www.hp.com/support</a>. At this location, you can also register to receive automatic update notifications when they become available.

If you have installed third-party software after you purchased your computer, regularly update the software. Software companies provide software updates to their products to correct security problems and improve functionality of the software.

# Securing your wireless network

When you set up your wireless network, always enable security features. For more information, see Protecting your WLAN on page 16.

## Backing up your software applications and information

Regularly back up your software applications and information to protect them from being permanently lost or damaged through a virus attack or a software or hardware failure. For more information, see Backing up, restoring, and recovering on page 49.

# Using an optional security cable lock

A security cable lock, which is purchased separately, is designed to act as a deterrent, but it may not prevent the computer from being mishandled or stolen. Security cable locks are only one of several methods that should be employed as part of a complete security solution to help maximize theft protection.

The security cable slot on your computer may look slightly different from the illustration in this section. For the location of the security cable slot on your computer, see Getting to know your computer on page 5.

- Loop the security cable lock around a secured object.
- 2. Insert the key (1) into the security cable lock (2).
- Insert the security cable lock into the security cable slot on the computer (3), and then lock the security cable lock with the key.

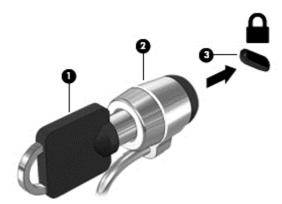

Remove the key and keep it in a safe place.

# 9 Using Setup Utility (BIOS) and HP PC Hardware Diagnostics (UEFI)

Setup Utility, or Basic Input/Output System (BIOS), controls communication between all the input and output devices on the system (such as disk drives, display, keyboard, mouse, and printer). Setup Utility (BIOS) includes settings for the types of devices installed, the startup sequence of the computer, and the amount of system and extended memory.

# Starting Setup Utility (BIOS)

To start Setup Utility (BIOS), turn on or restart the computer, quickly press esc, and then press f10.

NOTE: Use extreme care when making changes in Setup Utility (BIOS). Errors can prevent the computer from operating properly.

# **Updating the BIOS**

Updated versions of the BIOS may be available on the HP website.

Most BIOS updates on the HP website are packaged in compressed files called SoftPags.

Some download packages contain a file named Readme.txt, which contains information regarding installing and troubleshooting the file.

### **Determining the BIOS version**

To determine whether available BIOS updates contain later BIOS versions than those currently installed on the computer, you need to know the version of the system BIOS currently installed.

BIOS version information (also known as *ROM date* and *System BIOS*) can be revealed by pressing fn+esc (if you are already in Windows) or by using Setup Utility (BIOS).

- 1. Start Setup Utility (BIOS) (see Starting Setup Utility (BIOS) on page 46).
- 2. Use the arrow keys to select **Main**.
- To exit Setup Utility (BIOS) without saving your changes, use the arrow keys to select Exit, select Exit Discarding Changes, and then press enter.
- Select Yes.

#### Downloading a BIOS update

CAUTION: To reduce the risk of damage to the computer or an unsuccessful installation, download and install a BIOS update only when the computer is connected to reliable external power using the AC adapter. Do not download or install a BIOS update while the computer is running on battery power, docked in an optional docking device, or connected to an optional power source. During the download and installation, follow these instructions:

Do not disconnect power from the computer by unplugging the power cord from the AC outlet.

Do not shut down the computer or initiate Sleep.

Do not insert, remove, connect, or disconnect any device, cable, or cord.

- From the Start screen, type hp support assistant, and then select the HP Support Assistant app.
- 2. Click Updates and tune-ups, and then click Check for HP updates now.
- Follow the on-screen instructions. 3.
- At the download area, follow these steps:
  - Identify the most recent BIOS update and compare it to the BIOS version currently installed on your computer. If the update is more recent than your BIOS, make a note of the date, name, or other identifier. You may need this information to locate the update later, after it has been downloaded to your hard drive.
  - Follow the on-screen instructions to download your selection to the hard drive.
    - If the update is more recent than your BIOS, make a note of the path to the location on your hard drive where the BIOS update is downloaded. You will need to access this path when you are ready to install the update.
- If you connect your computer to a network, consult the network administrator before installing any software updates, especially system BIOS updates.

BIOS installation procedures vary. Follow any instructions that are revealed on the screen after the download is complete. If no instructions are revealed, follow these steps:

- From the Start screen, type file, and then select **File Explorer**.
- Click your hard drive designation. The hard drive designation is typically Local Disk (C:).
- Using the hard drive path you recorded earlier, open the folder on your hard drive that contains the update.
- Double-click the file that has an .exe extension (for example, *filename*.exe).
  - The BIOS installation begins.
- Complete the installation by following the on-screen instructions.
- NOTE: After a message on the screen reports a successful installation, you can delete the downloaded file from your hard drive.

## Using HP PC Hardware Diagnostics (UEFI)

HP PC Hardware Diagnostics is a Unified Extensible Firmware Interface (UEFI) that allows you to run diagnostic tests to determine whether the computer hardware is functioning properly. The tool runs

outside the operating system so that it can isolate hardware failures from issues that are caused by the operating system or other software components.

To start HP PC Hardware Diagnostics UEFI:

1. Turn on or restart the computer, quickly press esc, and then press f2.

The BIOS searches three places for the diagnostic tools, in the following order:

- a. Connected USB drive
- NOTE: To download the HP PC Hardware Diagnostics (UEFI) tool to a USB drive, see Downloading HP PC Hardware Diagnostics (UEFI) to a USB device on page 48.
- b. Hard drive
- c. BIOS
- When the diagnostic tool opens, click the type of diagnostic test you want to run, and then follow the on-screen instructions.
- NOTE: If you need to stop a diagnostic test, press esc.

#### Downloading HP PC Hardware Diagnostics (UEFI) to a USB device

- NOTE: Instructions for downloading HP PC Hardware Diagnostics (UEFI) are provided in English only.
  - 1. Go to http://www.hp.com.
  - 2. Click Support & Drivers, and then click the Drivers & Downloads tab.
  - 3. Enter the product name in the text box, and then click **Go**.
  - 4. Select your computer model, and then select your operating system.
  - 5. In the **Diagnostic** section, click **HP UEFI Support Environment**.
    - or -

Click Download, and then select Run.

# 10 Backing up, restoring, and recovering

This chapter provides information about the following processes:

- Creating recovery media and backups
- Restoring and recovering your system

# Creating recovery media and backups

After you successfully set up the computer, create HP Recovery media. This step creates a
backup of the HP Recovery partition on the computer. The backup can be used to reinstall the
original operating system in cases where the hard drive is corrupted or has been replaced.

HP Recovery media you create will provide the following recovery options:

- System Recovery—Reinstalls the original operating system and the programs that were installed at the factory.
- Minimized Image Recovery—Reinstalls the operating system and all hardware-related drivers and software, but not other software applications.
- Factory Reset—Restores the computer to its original factory state by deleting all
  information from the hard drive and re-creating the partitions. Then it reinstalls the
  operating system and the software that was installed at the factory.

See Creating HP Recovery media on page 49.

 Use the Windows tools to create system restore points and create backups of personal information. For more information and steps, see Help and Support. From the Start screen, type help, and then select Help and Support.

## Creating HP Recovery media

HP Recovery Manager is a software program that offers a way to create recovery media after you successfully set up the computer. HP Recovery media can be used to perform system recovery if the hard drive becomes corrupted. System recovery reinstalls the original operating system and the software programs installed at the factory, and then configures the settings for the programs. HP Recovery media can also be used to customize the system or restore the factory image if you replace the hard drive.

- Only one set of HP Recovery media can be created. Handle these recovery tools carefully, and keep them in a safe place.
- HP Recovery Manager examines the computer and determines the required storage capacity for the blank USB flash drive or the number of blank DVD discs that will be required.
- To create recovery discs, your computer must have an optical drive with DVD writer capability, and you must use only high-quality blank DVD-R, DVD+R, DVD-R DL, or DVD+R DL discs. Do not use rewritable discs such as CD±RW, DVD±RW, double-layer DVD±RW, or BD-RE (rewritable Blu-ray) discs; they are not compatible with HP Recovery Manager software. Or instead you can use a high-quality blank USB flash drive.
- If your computer does not include an integrated optical drive with DVD writer capability, but you would like to create DVD recovery media, you can use an external optical drive (purchased

separately) to create recovery discs, or you can obtain recovery discs for your computer from support. See the *Worldwide Telephone Numbers* booklet included with the computer. You can also find contact information from the HP website. Go to <a href="http://www.hp.com/support">http://www.hp.com/support</a>, select your country or region, and follow the on-screen instructions. If you use an external optical drive, it must be connected directly to a USB port on the computer; the drive cannot be connected to a USB port on an external device, such as a USB hub.

- Be sure that the computer is connected to AC power before you begin creating the recovery media.
- The creation process can take up to an hour or more. Do not interrupt the creation process.
- If necessary, you can exit the program before you have finished creating all of the recovery DVDs. HP Recovery Manager will finish burning the current DVD. The next time you start HP Recovery Manager, you will be prompted to continue, and the remaining discs will be burned.

To create HP Recovery media:

- IMPORTANT: For tablets, connect to the keyboard dock before beginning these steps (select models only).
  - From the Start screen, type recovery, and then select HP Recovery Manager.
  - Select Recovery Media Creation, and then follow the on-screen instructions.

If you ever need to recover the system, see Recovering using HP Recovery Manager on page 51.

# Restore and recovery

There are several options for recovering your system. Choose the method that best matches your situation and level of expertise:

- Windows offers several options for restoring from backup, refreshing the computer, and resetting the computer to its original state. For more information and steps, see Help and Support. From the Start screen, type help, and then select **Help and Support**.
- If you need to correct a problem with a preinstalled application or driver, use the Drivers and Applications Reinstall option of HP Recovery Manager to reinstall the individual application or driver.
  - From the Start screen, type recovery, select HP Recovery Manager, select Drivers and Applications Reinstall, and then follow the on-screen instructions.
- If you want to reset your computer using a minimized image, you can choose the HP Minimized Image Recovery option from the HP Recovery partition (select models only) or HP Recovery media. Minimized Image Recovery installs only drivers and hardware-enabling applications. Other applications included in the image continue to be available for installation through the Drivers and Applications Reinstall option in HP Recovery Manager.
  - For more information, see Recovering using HP Recovery Manager on page 51.
- If you want to recover the computer's original factory partitioning and content, you can choose
  the System Recovery option from the HP Recovery partition (select models only) or use the HP
  Recovery media that you have created. For more information, see Recovering using HP
  Recovery Manager on page 51. If you have not already created recovery media, see Creating
  HP Recovery media on page 49.

- If you have replaced the hard drive, you can use the Factory Reset option of HP Recovery media to restore the factory image to the replacement drive. For more information, see Recovering using HP Recovery Manager on page 51.
- If you wish to remove the recovery partition to reclaim hard drive space, HP Recovery Manager offers the Remove Recovery Partition option.

For more information, see Removing the HP Recovery partition on page 52.

#### Recovering using HP Recovery Manager

HP Recovery Manager software allows you to recover the computer to its original factory state by using the HP Recovery media that you created or by using the HP Recovery partition (select models only). If you have not already created recovery media, see Creating HP Recovery media on page 49.

Using HP Recovery media, you can choose from one of the following recovery options:

- System Recovery—Reinstalls the original operating system, and then configures the settings for the programs that were installed at the factory.
- Minimized Image Recovery (select models only)—Reinstalls the operating system and all hardware-related drivers and software, but not other software applications.
- Factory Reset—Restores the computer to its original factory state by deleting all information from the hard drive and re-creating the partitions. Then it reinstalls the operating system and the software that was installed at the factory.

The HP Recovery partition (select models only) allows System Recovery and Minimized Image Recovery.

#### What you need to know

- HP Recovery Manager recovers only software that was installed at the factory. For software not provided with this computer, you must either download the software from the manufacturer's website or reinstall the software from the media provided by the manufacturer.
- Recovery through HP Recovery Manager should be used as a final attempt to correct computer issues.
- HP Recovery media must be used if the computer hard drive fails. If you have not already created recovery media, see Creating HP Recovery media on page 49.
- To use the Factory Reset option, you must use HP Recovery media. If you have not already created recovery media, see Creating HP Recovery media on page 49.
- If the HP Recovery media does not work, you can obtain recovery media for your system from support. See the Worldwide Telephone Numbers booklet included with the computer. You can also find contact information from the HP website. Go to http://www.hp.com/support, select your country or region, and follow the on-screen instructions.
- IMPORTANT: HP Recovery Manager does not automatically provide backups of your personal data. Before beginning recovery, back up any personal data you wish to retain.

#### Using the HP Recovery partition (select models only)

The HP Recovery partition (select models only) allows you to perform a system recovery or minimized image recovery without the need for recovery discs or a recovery USB flash drive. This type of recovery can only be used if the hard drive is still working.

To start HP Recovery Manager from the HP Recovery partition:

- IMPORTANT: For tablets, connect to the keyboard dock before beginning these steps (select models only).
  - 1. Press f11 while the computer boots.

- or -

Press and hold f11 as you press the power button.

- Choose your keyboard layout.
- 3. Select **Troubleshoot** from the boot options menu.
- 4. Select **Recovery Manager**, and then follow the on-screen instructions.

#### Using HP Recovery media to recover

You can use HP Recovery media to recover the original system. This method can be used if your system does not have an HP Recovery partition or if the hard drive is not working properly.

- 1. If possible, back up all personal files.
- 2. Insert the HP Recovery media that you created, and then restart the computer.
  - NOTE: If the computer does not automatically restart in HP Recovery Manager, change the computer boot order. See Changing the computer boot order on page 52.
- Follow the on-screen instructions.

#### Changing the computer boot order

If computer does not restart in HP Recovery Manager, you can change the computer boot order, which is the order of devices listed in BIOS where the computer looks for startup information. You can change the selection for an optical drive or a USB flash drive.

To change the boot order:

- Insert the HP Recovery media you created.
- 2. Restart the computer, quickly press esc, and then press f9 for boot options.
- 3. Select the optical drive or USB flash drive you want to boot from.
- Follow the on-screen instructions.

### Removing the HP Recovery partition

HP Recovery Manager software allows you to remove the HP Recovery partition to free up hard drive space.

IMPORTANT: After you remove the HP Recovery partition, you can no longer use the Windows Refresh option, the Windows option to remove everything and reinstall Windows, or the HP Recovery Manager option. So before you remove the Recovery partition, create HP Recovery media; see <a href="Creating HP Recovery media">Creating HP Recovery media</a> on page 49.

Follow these steps to remove the HP Recovery partition:

- 1. From the Start screen, type recovery, and then select HP Recovery Manager.
- 2. Select **Remove Recovery Partition**, and then follow the on-screen instructions.

# 11 Specifications

## Input power

The power information in this section may be helpful if you plan to travel internationally with the computer.

The computer operates on DC power, which can be supplied by an AC or a DC power source. The AC power source must be rated at 100–240 V, 50–60 Hz. Although the computer can be powered from a standalone DC power source, it should be powered only with an AC adapter or a DC power source supplied and approved by HP for use with this computer.

The computer can operate on DC power within the following specifications. Operating voltage and current varies by platform.

| Input power                         | Rating                 |
|-------------------------------------|------------------------|
| Operating voltage and current       | 19 V dc @ 2.1 A – 40 W |
| DC plug of external HP power supply |                        |

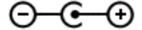

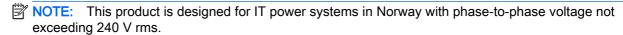

The computer operating voltage and current can be found on the system regulatory label.

# **Operating environment**

| Factor                            | Metric            | U.S.                |  |
|-----------------------------------|-------------------|---------------------|--|
| Temperature                       |                   |                     |  |
| Operating                         | 5°C to 35°C       | 41°F to 95°F        |  |
| Nonoperating                      | -20°C to 60°C     | -4°F to 140°F       |  |
| Relative humidity (noncondensing) |                   |                     |  |
| Operating                         | 10% to 90%        | 10% to 90%          |  |
| Nonoperating                      | 5% to 95%         | 5% to 95%           |  |
| Maximum altitude (unpressurized)  |                   |                     |  |
| Operating                         | -15 m to 3,048 m  | -50 ft to 10,000 ft |  |
| Nonoperating                      | -15 m to 12,192 m | -50 ft to 40,000 ft |  |

# 12 Electrostatic Discharge

Electrostatic discharge is the release of static electricity when two objects come into contact—for example, the shock you receive when you walk across the carpet and touch a metal door knob.

A discharge of static electricity from fingers or other electrostatic conductors may damage electronic components. To prevent damage to the computer, damage to a drive, or loss of information, observe these precautions:

- If removal or installation instructions direct you to unplug the computer, first be sure that it is properly grounded, and then remove the cover.
- Keep components in their electrostatic-safe containers until you are ready to install them.
- Avoid touching pins, leads, and circuitry. Handle electronic components as little as possible.
- Use nonmagnetic tools.
- Before handling components, discharge static electricity by touching an unpainted metal surface
  of the component.
- If you remove a component, place it in an electrostatic-safe container.

# Index

| Symbols/Numerics 2-finger pinch zoom TouchPad gesture 26  A AC adapter 6 AC adapter, testing 36 action keys decrease screen brightness 30 | boot order changing HP Recovery Manager 52 bottom 13 buttons left TouchPad 9 power 10 right TouchPad 9 | HDMI port connecting 22 identifying 6, 20 headphones and microphones, connecting 21 headphones, connecting 21 Hibernation exiting 33 initiated during critical battery level 35 |
|----------------------------------------------------------------------------------------------------|----------------------------------------------------------------------------------------------------|----------------------------------------------------------------------------------------------------|
| Help and Support 30 identifying 11                                                                                                    | caring for your computer 39 cleaning your computer 39                                                  | initiating 33                                                                                                    |
| increase screen brightness 30                                                                                                    | components                                                                                             | high-definition devices, connecting 22                                                                                                    |
| next track or section 31                                                                                                    | bottom 12                                                                                              | hot keys                                                                                                    |
| play, pause, resume 31                                                                                                    | display 8                                                                                              | description 31                                                                                                    |
| previous track or section 31                                                                                                    | left side 6                                                                                            | using 31                                                                                                    |
| radiance backlight keyboard                                                                                                    | right side 6                                                                                           | HP and third-party software                                                                                                    |
| 30                                                                                                    | top 9                                                                                                  | updates, installing 44                                                                                                    |
| switch screen image 30                                                                                                    | connecting to a WLAN 17                                                                                | HP PC Hardware Diagnostics                                                                                                    |
| volume down 31                                                                                                    | connector, power 6                                                                                     | (UEFI)                                                                                                    |
| volume mute 31                                                                                                    | corporate WLAN connection 17                                                                           | downloading 48                                                                                                    |
| volume up 31<br>wireless 31                                                                                                    | critical battery level 35 critical security updates,                                                   | using 48                                                                                                    |
| antivirus software, using 44                                                                                                    | installing 44                                                                                          | HP Recovery Manager correcting boot problems 52                                                                                                    |
| audio features, testing 21                                                                                                    | mstalling 44                                                                                           | starting 51                                                                                                    |
| audio-out (headphone)/audio-in                                                                                                    | D                                                                                                    | HP Recovery media                                                                                                    |
| (microphone) jack 6, 20                                                                                                    | deleted files                                                                                          | creating 49                                                                                                    |
| ,,,,,,,,,,,,,,,,,,,,,,,,,,,,,,,,,,,,,,,                                                                                                   | restoring 50                                                                                           | recovery 52                                                                                                    |
| В                                                                                                    | Disk Cleanup software 38                                                                               | HP Recovery partition                                                                                                    |
| backing up software and                                                                                                    | Disk Defragmenter software 38                                                                          | recovery 51                                                                                                    |
| information 45                                                                                                    | _                                                                                                    | removing 52                                                                                                    |
| backups 49                                                                                                    | E                                                                                                    |                                                                                                    |
| battery                                                                                                    | electrostatic discharge 54                                                                             | 1                                                                                                    |
| discharging 34                                                                                                    | esc key, identifying 11                                                                                | input power 53                                                                                                    |
| low battery levels 35                                                                                                    | external AC power, using 36                                                                            | installing                                                                                                    |
| battery information, finding 34 battery power 34                                                                                          | F                                                                                                    | critical security updates 44                                                                                                    |
| BIOS                                                                                                    | firewall software 44                                                                                   | optional security cable lock 45 internal display switch,                                                                                                    |
| determining version 46                                                                                                    | fn key, identifying 11, 31                                                                             | identifying 8                                                                                                    |
| downloading an update 47                                                                                                    | Fun things to do 2                                                                                     | internal microphones, identifying                                                                                                    |
| updating 46                                                                                                    |                                                                                                    | 8, 19                                                                                                    |
| Bluetooth device 14, 17                                                                                                    | Н                                                                                                    | Internet connection setup 16                                                                                                    |
| Bluetooth label 13                                                                                                    | HDMI                                                                                                   | Internet security software, using                                                                                                    |
|                                                                                                    | configuring audio 23                                                                                   | 43                                                                                                    |

| J                                                 | P                                     | service labels                           |
|---------------------------------------------------|---------------------------------------|------------------------------------------|
| jacks                                             | passwords                             | locating 12                              |
| audio-out (headphone)/audio-in (microphone) 6, 20 | Setup Utility (BIOS) 43<br>Windows 43 | setting password protection on wakeup 33 |
| network 6                                         | ports                                 | setup of WLAN 16                         |
| RJ-45 (network) 6                                 | charging (powered) 6                  | Setup Utility (BIOS) passwords           |
| i to to (notification)                            | HDMI 6, 20, 22                        | 43                                       |
| K                                                 | USB 2.0 6, 20                         | shipping the computer 40                 |
| keyboard backlight action key,                    | USB 3.0 6                             | shutdown 37                              |
| identifying 30                                    | power                                 | Sleep                                    |
| keyboard hot keys, identifying 31                 | battery 34                            | exiting 33                               |
| keys                                              | power button, identifying 10          | initiating 33                            |
| action 11                                         | power connector, identifying 6        | slots                                    |
| esc 11                                            | product name and number,              | memory card reader 7, 20                 |
| fn 11                                             | computer 12                           | security cable 6                         |
| Windows 11                                        | public WLAN connection 17             | software                                 |
|                                                   |                                       | Disk Cleanup 38                          |
| L                                                 | R                                     | Disk Defragmenter 38                     |
| labels                                            | recovery                              | software updates, installing 44          |
| Bluetooth 13                                      | discs 49, 52                          | speakers                                 |
| regulatory 13                                     | HP Recovery Manager 51                | connecting 21                            |
| serial number 12                                  | media 52                              | identifying 12                           |
| service 12                                        | options 50                            | supported discs                          |
| wireless certification 13                         | starting 51                           | recovery 49                              |
| WLAN 13                                           | supported discs 49                    | system recovery 51                       |
| LAN, connecting 18                                | system 51                             | system restore point                     |
| lights                                            | USB flash drive 52                    | creating 49                              |
| AC adapter 6                                      | using HP Recovery media 50            | ordaing 10                               |
| low battery level 35                              | recovery media                        | Т                                        |
| •                                                 | creating 49                           | testing an AC adapter 36                 |
| M                                                 | creating using HP Recovery            | testing audio features 21                |
| maintenance                                       | Manager 50                            | TouchPad                                 |
| Disk Cleanup 38                                   | recovery partition                    | buttons 9                                |
| Disk Defragmenter 38                              | removing 52                           | TouchPad gestures                        |
| memory card reader, identifying                   | regulatory information                | 2-finger pinch zoom 26                   |
| 7, 20                                             | regulatory label 13                   | rotating 27                              |
| memory card, identifying 7                        | wireless certification labels 13      | scrolling 26                             |
| microphone, connecting 21                         | restore                               | TouchPad zone, identifying 9             |
| minimized image                                   | Windows File History 50               | traveling with the computer 13,          |
| creating 51                                       | RJ-45 (network) jack, identifying     | 40                                       |
| minimized image recovery 51                       | 6                                     | turning off the computer 37              |
| mouse, external                                   | rotating TouchPad gesture 27          |                                          |
| setting preferences 24                            | 5                                     | U                                        |
|                                                   | S                                     | unresponsive system 37                   |
| N                                                 | scrolling TouchPad gesture 26         | USB 2.0 ports, identifying 6, 20         |
| network jack, identifying 6                       | security cable lock, installing 45    | USB 3.0 ports, identifying 6             |
|                                                   | security cable slot, identifying 6    | using external AC power 36               |
| 0                                                 | security, wireless 16                 | using passwords 42                       |
| operating environment 53                          | serial number 12                      |                                          |
| original system recovery 51                       | serial number, computer 12            | V                                        |
|                                                   | •                                     | vents, identifying 12                    |

#### W

webcam identifying 8, 19 using 20 webcam light, identifying 8, 19 Windows File History 50 restoring files 50 system restore point 49 Windows key, identifying 11 Windows passwords 43 Wireless Assistant software 14 wireless button 14 wireless certification label 13 wireless controls button 14 operating system 14 Wireless Assistant software 14 wireless network (WLAN) connecting 17 corporate WLAN connection 17 equipment needed 16 functional range 17 public WLAN connection 17 security 16 using 15 wireless network, securing 45 WLAN antennas, identifying 8 WLAN device 13, 15 WLAN label 13